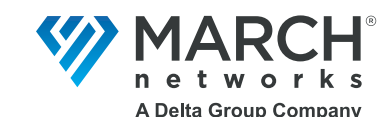

# **Command Transportation Quick Start Guide**

March Networks Command™ for Transit allows you to:

- Search the video and data from the RideSafe series recorders in all your vehicles for specific incidents, such as speeding or pre-configured events.
- Extract video, GPS, and audio information from mobile recorders located in vehicles, from a date and time that the user defines, and/or a recurring time each day.
- GPS maps show the vehicle route: a user can click a point on the route to see the corresponding video and audio.
- Automatically download video, GPS, and audio information when certain alarms are triggered.
- Display live GPS maps with vehicle current location, route / speed / position, and associated video.
- Export video, GPS, and audio information to external files for evidence. Option to encrypt exported files so that they require a password to view.
- Command Transportation works with:
	- RideSafe XT Series IP NVR (all models)
	- RideSafe GT Series Hybrid NVR (all models)
	- RideSafe MT Series IP Recorder (all models)
	- RideSafe RT Series IP Recorder (all models)

For more information, see the *Command Transportation User Guide*.

**Note:** Depending on your individual access rights, you may not be able to view all of the functionality documented in this guide.

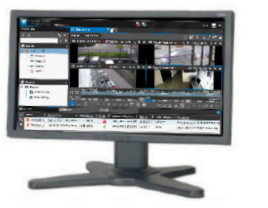

© 2023 March Networks. All rights reserved. 38001 Rev. 5.0. Information in this document is subject to change without notice. MARCH NETWORKS, March Networks Command, March Networks Searchlight, March Networks RideSafe, and the MARCH NETWORKS logo are trademarks of March Networks Corporation. All other trademarks are the property of their respective owners. For technical support, please call 1-800-472-0116 or email techsupport@marchnetworks.com.

### <span id="page-0-0"></span>**Searching for Incidents**

The **Incident Search** tab in Command Enterprise allows you to use search parameters (including time period, vehicle ID, map area, event type, and speed above a configured number) to find incidents from RideSafe Series recorders and view them on a map. For example, an investigator could use this feature to determine where a vehicle has been speeding. Access this tab from the main menu **7 > Transportation > Incident Search**.

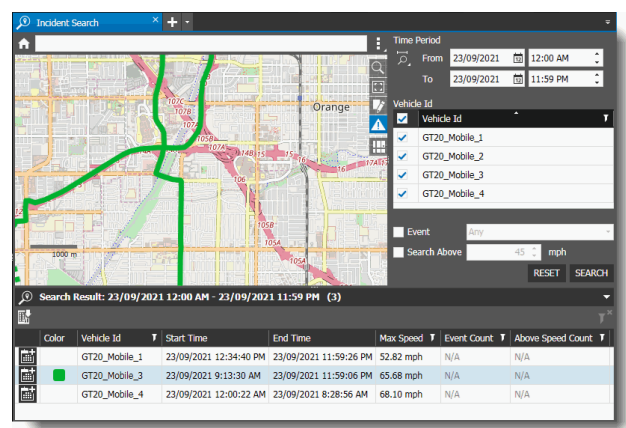

You can view one or more search results on the map, showing direction of travel, date, time, and speed. If search parameters include events or speed above, events appear as icons along the route, and where the speed is above the search parameter, the route appears in red.

To extract the video and data from the search results:

1. Perform a search. The time period for the search is a mandatory parameter, the other parameters are optional.

Results appear in the list at the bottom. Select an incident to see the vehicle route on the map. If

necessary, click the **Zoom to Fit <b>a** button to relocate the map view to the selected result. The route is shown on the map in the same color as in the **Color** column of the result list. Each search result row has a **Create** 

#### **Incident Fig.** button.

2. Click the **Create Incident** button of the result you want to download. You can extract the video, GPS data, and audio for investigation.

The **Add Scheduled Incident Extraction** dialog appears, as described in the following procedure.

## **Extracting Video and Data**

Use the **Add Scheduled Incident Extraction** dialog to download video evidence from mobile recorders. You can access it from the **Incident Archive** tab, or from the **Search Results** in the **Incident Search** tab.

This creates an incident, which consists of video, audio, and GPS data from a time period of your choosing, downloaded from a mobile recorder on a vehicle.

1. Click the **Create Incident a** button from either the **Incident Search** tab results list (see [Searching for](#page-0-0)  [Incidents](#page-0-0)) or from the **Incident Archive** tab (main  $m$ enu  $\sqrt{ }$  > Transportation > Incident Archive). The **Add Scheduled Incident Extraction** dialog appears.

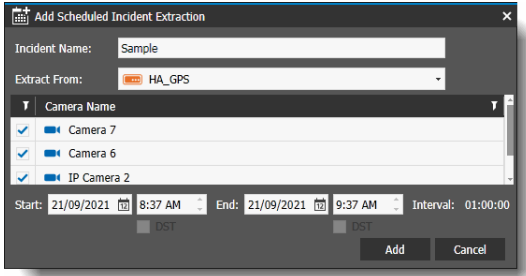

- 2. Enter a name in the **Incident Name** box.
- 3. Select a recorder from the **Extract From** list box (recorder in vehicle where the incident occurred).
- 4. Select one or more cameras from the **Camera** list (cameras in vehicle where incident occurred).
- 5. Modify the **Start** and **End** date and time, as required. This is the start and end time of video you want to extract. When you export from multiple cameras, all the videos have the same start and end time. The Interval field shows the length of the video.

#### 6. Click **Add**.

A pop-up notification appears at the bottom of the incident list, indicating that the incident has been created. You can click this notification to filter the list so that it only displays your incidents.

**TIP:** The **Extraction Status** icon shows the progress of the download (waiting, active, pending, etc.). When the incident download is complete, the success icon  $\overline{J}$ appears. If there is a problem with the download, the alert icon  $\triangle$  appears. You can hover your mouse over the icon to view additional text with more details.

**Note:** You can also use the **Manage Recurring Incident Extractions** dialog to create an extraction that automatically reoccurs at the same time every day. For more information see the *Command Transportation User Guide.*

### **Viewing Video and Data**

After you have extracted the information from the mobile recorder, you can view it.

1. In the **Incident Archive** tab, you can click the

**My Incidents F** button to show only incidents with your (currently logged in) user name.

2. Select a fully downloaded incident and click the **Open Incident a** button.

The incident opens in a new tab.

By default, associated video is paused when you open the incident. An arrow indicates the vehicle's position on the route.

- 3. When you open the incident, you can:
	- View video from camera(s) included in the incident
	- View the GPS map: vehicle route, speed, and position
	- Click the route for the camera view in that time/place
	- Click the timeline to change the vehicle position on the GPS map and the camera view (timeline is restricted to duration of the incident)
- 4. Click the **Play** button to play the video and show the position of the vehicle on the route map. The arrow on the route map shows the vehicle progress.

#### **Exporting**

For instructions on how to export recorded video evidence to your local computer or to a removable media device, (using the **Export Video F** button) see the *Command Client Quick Start Guide*.

# **Using the GPS Map**

The GPS map can appear in an incident tab, a camera / view tab, or an alarm view tab (GPS data must be supported by the recorder the video is extracted from). For more information on working with camera/view tabs and alarm views, see the *Command Enterprise and Client User Guide*.

The GPS map works slightly differently when viewing an incident tab, or viewing a live camera/view tab. **Note:** When Command Client is connected to a single RideSafe recorder, GPS maps are also available in a camera / view tab or an alarm view tab (incident tabs are only available when Command Client is connected to Enterprise).

### **Using the GPS map in an Incident Tab**

The incident tab contains archive video only, from the time of the incident. You cannot view live video in an incident tab.

Incident tabs are only available when Command Client is connected to Enterprise.

1. In the **Incident Archive** tab, double-click the incident you want to view video from.

The Incident opens in a new tab.

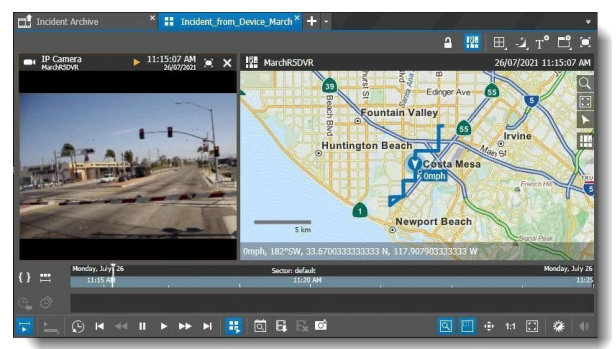

The visual finder bar (below the timeline) is not available in the incident tab. The timeline displays the duration of the incident (from start date/time to end date/time). You cannot scroll on the timeline before or after the incident.

2. Click the camera you want to view.

If there are multiple cameras, they are automatically

synchronized. Click the **Synchronize Grid H** button to un-synchronize or re-synchronize the video.

3. The GPS map shows the route of the vehicle for the time of that incident. On the GPS map, hover above the vehicle route.

The mouse pointer changes to indicate when you can click on the route for video from that point.

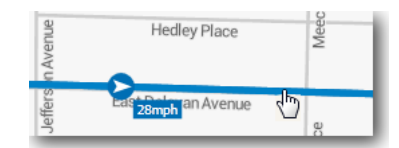

4. Click on the route where you want to see video.

**Note:** It it possible that not all points in the route have available GPS data - for example, when a vehicle enters a tunnel and satellite info becomes unavailable. The route on the map shows the last known GPS point to the point where the GPS data is available again.

#### **Using the GPS map in a Camera Tab or View Tab**

The camera or view tab can show live or archive video - you can switch from one to the other. (A live GPS map requires an Internet connection.)

- 1. Open a single camera tab or a view tab with video from a device that supports GPS data.
- The tab opens with the GPS map available. The visual finder bar (below timeline) is available in the camera or view tab. You can alter the timeline scale. You can scroll on the timeline to view different dates and times.

When you open a live video stream from a RideSafe Series recorder, the GPS map shows the route of the vehicle for the last hour (assuming GPS data was available). When you go into archive playback mode, you see one hour before and one hour after the requested time position.

2. If you are working with a view, click on the camera that you want to view video from.

**Note:** When Command Client is connected to Enterprise (multiple recorder connections), you can open camera or view tabs from multiple RideSafe recorders. When Command Client is connected to a single recorder, you can only open camera or view tabs from that recorder.

### **Automatic Incident Extraction**

Depending on how your system is configured, when a critical alarm (such as a panic button that the vehicle driver presses) is triggered, the system can automatically download video and data related to that alarm.

When this occurs, the incident appears in the **Incident Archive** tab.

This is controlled by a **Tag Data Action** on the recorder configured in the Administrator Console. See the *Administrator Console User Manual (for Transit Recorders)* for more information.

### **Viewing Automatic Incidents**

When the critical alarm is triggered, the incident is automatically extracted and appears in the **Incident Archive** tab with the name of the alarm that triggered it, for example **Tag Alarm**.

You can see the alarm that triggered the incident in the **Alarms** panel. The Alarm Type is **Physical Input**, and the **Type** column shows **Automatic** (instead of Scheduled or Recurring).